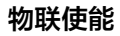

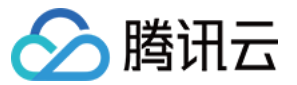

# 物联使能 设备管理

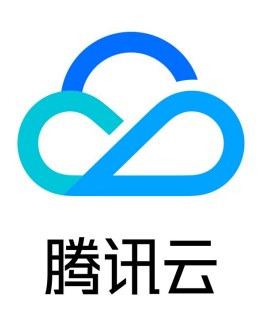

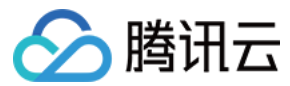

【版权声明】

©2013-2024 腾讯云版权所有

本文档(含所有文字、数据、图片等内容)完整的著作权归腾讯云计算(北京)有限责任公司单独所有,未经腾讯云事先明确书面许可,任何主体不得以任何形式 复制、修改、使用、抄袭、传播本文档全部或部分内容。前述行为构成对腾讯云著作权的侵犯,腾讯云将依法采取措施追究法律责任。

【商标声明】

## △腾讯云

及其它腾讯云服务相关的商标均为腾讯云计算(北京)有限责任公司及其关联公司所有。本文档涉及的第三方主体的商标,依法由权利人所有。未经腾讯云及有关 权利人书面许可,任何主体不得以任何方式对前述商标进行使用、复制、修改、传播、抄录等行为,否则将构成对腾讯云及有关权利人商标权的侵犯,腾讯云将依 法采取措施追究法律责任。

【服务声明】

本文档意在向您介绍腾讯云全部或部分产品、服务的当时的相关概况,部分产品、服务的内容可能不时有所调整。 您所购买的腾讯云产品、服务的种类、服务标准等应由您与腾讯云之间的商业合同约定,除非双方另有约定,否则,腾讯云对本文档内容不做任何明示或默示的承 诺或保证。

【联系我们】

我们致力于为您提供个性化的售前购买咨询服务,及相应的技术售后服务,任何问题请联系 4009100100或95716。

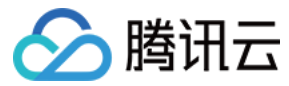

## 设备管理

最近更新时间:2021-09-01 14:27:18

### 操作场景

在物联网开发平台上创建 SaaS 后,您可以将 SaaS 与产品进行关联,从而控制 SaaS 对设备的访问,根据实际的项目需求灵活组合 SaaS 与设备之间的关联 关系。

#### 说明

- SaaS 需要关联产品,才能获得该产品下设备的访问权限。
- SaaS 与产品的关系为多对多的关系,一个 SaaS 可以绑定多个产品,一个产品可以被多个 SaaS 绑定。

#### 前提条件

- 已完成 [SaaS创建。](https://cloud.tencent.com/document/product/1465/58446)
- 已 [创建项目及产品。](https://cloud.tencent.com/document/product/1081/34739)

#### 操作步骤

- 1. 登录 [物联网开发平台控制台](https://console.cloud.tencent.com/iotexplorer) , 选择公共实例或您购买的标准企业实例。
- 2. 单击项目 ID 进入项目详情页面, 单击物联使能 > 设备管理进入产品关联页面。
- 3. 单击产品关联,选择 SaaS,并勾选需要关联的产品,单击确定将 SaaS 与产品进行关联。

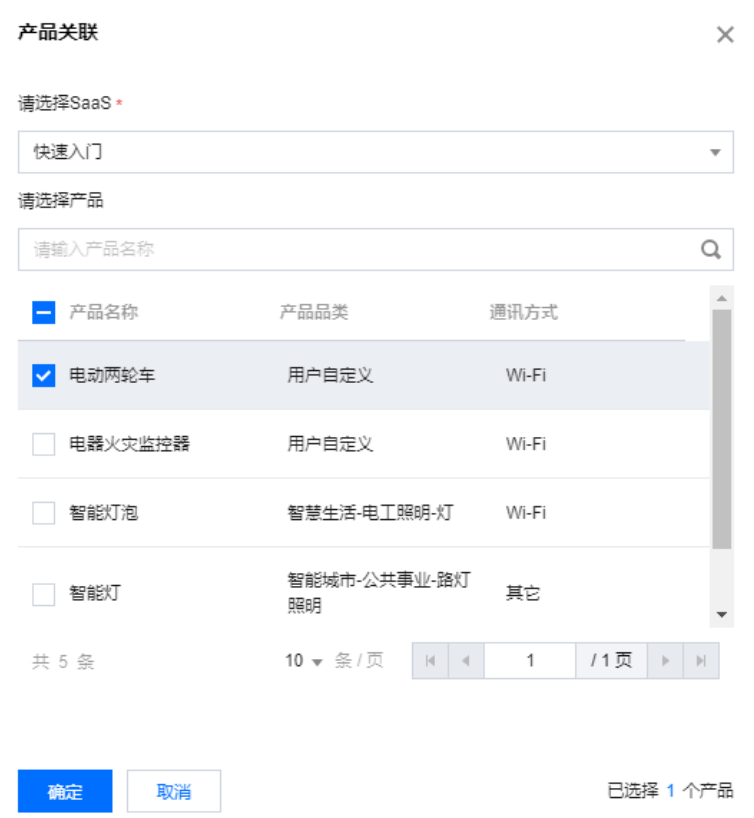

4. SaaS 和产品关联成功后,您可以在产品关联列表查看某个 SaaS 下关联的所有产品。

5. 在产品关联列表下,您可以单击解除关联,将所选产品与 SaaS 解除关联。

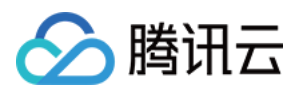

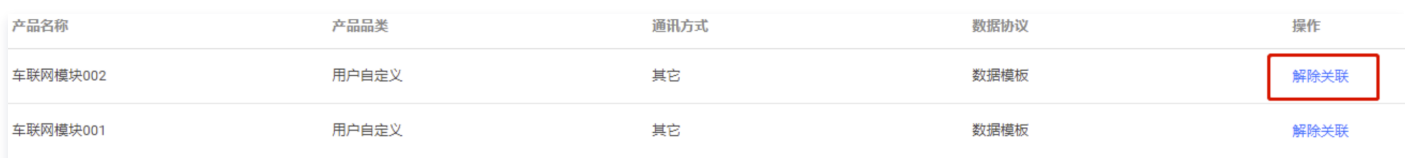